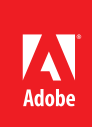

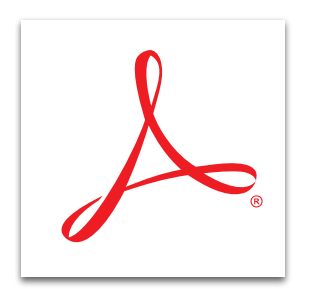

## Combine files into a PDF Portfolio with Adobe<sup>®</sup> Acrobat XI Pro

Assemble a wide range of content—including web pages, videos, spreadsheets, and more—into a professional, well-organized PDF Portfolio. Easily customize PDF Portfolios to meet your corporate brand and style guidelines.

## Create a PDF Portfolio

- 1. Click the Create button on the left side of the task bar and select PDF Portfolio.
- 2. In the dialog box, click through the layout options to see a preview of the layout .
- 3. Click Add Files and select files you want to add. The files do not have to be in PDF format. Click Finish.

## Customize the look and feel of your PDF Portfolio with the Layout pane

- 1. Open a PDF Portfolio.
- 2. In the toolbar, click the Edit button. (This button toggles between Edit and Preview.) At the top right, click the Layout pane.
- 3. In the navigator at the bottom of the screen, drag files to the desired order.
	- a. To add more files, create folders, or add web content, open the Add Content panel.
	- b. To determine how the recipient navigates through the content, open the Portfolio Layouts panel.
	- c. To select the templates that modify the colors, background, and cards that preview and display information about the files, open the Visual Themes panel.
	- d. To change the colors displayed in the Visual Themes, open the Color Palettes panel.
	- e. To refine the background image, open the Background panel.
	- f. To change the font, open the Portfolio Properties panel.
- 4. At the top of the screen, click the Preview button to display the PDF Portfolio as a recipient will see it. To return to editing mode, click the Edit button.

*Tip: To combine files into a single PDF file, see [Merge multiple files into one PDF file with Adobe Acrobat XI](http://www.adobe.com/content/dam/Adobe/en/products/acrobat/pdfs/adobe-acrobat-xi-merge-pdf-files-tutorial-ue.pdf).*

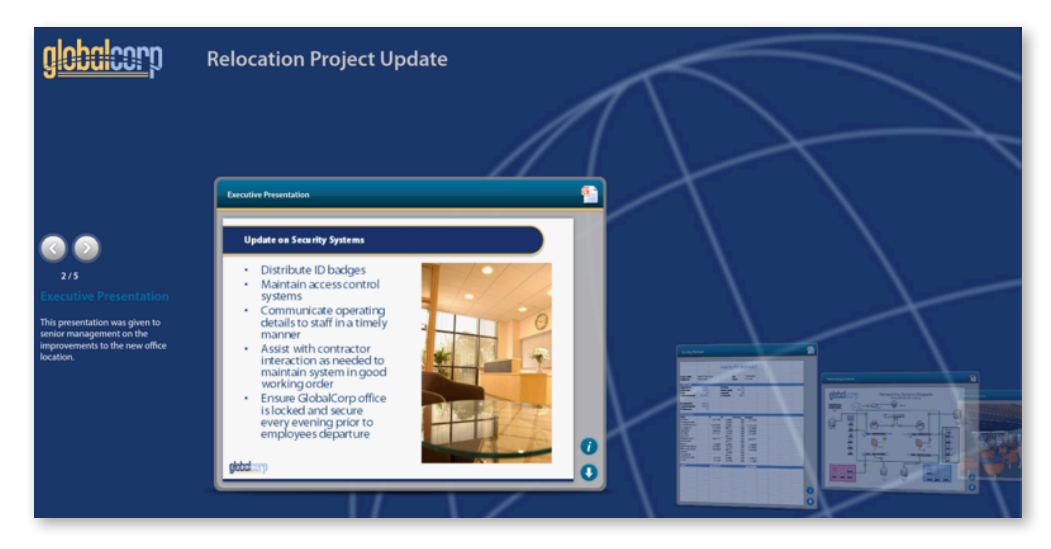

Example of a PDF Portfolio

## Customize the file order in your PDF Portfolio with the Details pane

- 1. Open a PDF Portfolio.
- 2. In the toolbar, click the Edit button. (This button toggles between Edit and Preview.) At the top right, click the Details pane.
	- a. Select the columns that the recipient will see or add your own columns.  $-$

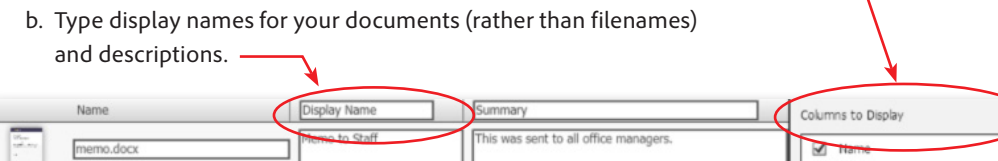

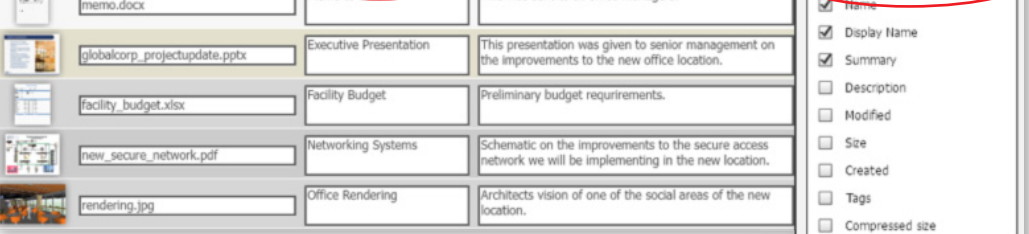

 $\Box$  Order  $\begin{tabular}{c} \hline \raisebox{12pt}{\footnotesize \textbf{w} } & \multicolumn{1}{\footnotesize \textbf{a} }\\ \hline \raisebox{12pt}{\footnotesize \textbf{w} } & \multicolumn{1}{\footnotesize \textbf{w} }\\ \hline \raisebox{12pt}{\footnotesize \textbf{w} } & \multicolumn{1}{\footnotesize \textbf{w} }\\ \hline \raisebox{12pt}{\footnotesize \textbf{w} } & \multicolumn{1}{\footnotesize \textbf{w} }\\ \hline \raisebox{12pt}{\footnotesize \textbf{w} } & \multicolumn{1}{\footnotesize \textbf{w} }\\ \h$ Add a column  $\begin{tabular}{|c|c|c|c|} \hline \textbf{Text} & \textbf{w} & \textbf{q}_0 \\\hline \end{tabular}$ Initial Sort Order

c. To sort the documents, drag and drop the rows to the desired order.

**For more information** *[www.adobe.com/products/](http://www.adobe.com/products/acrobat) [acrobat](http://www.adobe.com/products/acrobat)*

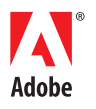

**Adobe Systems Incorporated** 345 Park Avenue San Jose, CA 95110-2704 USA *www.adobe.com*

Popular Searches: [Merging PDF files](http://www.adobe.com/products/acrobat/merging-combining-PDF-files.html), [Create PDF](http://www.adobe.com/products/acrobatstandard.html), [Edit PDF files,](http://www.adobe.com/products/acrobat/pdf-editor-pdf-files.html) [PDF creator,](http://www.adobe.com/products/acrobat.html) [Combine PDF files](http://www.adobe.com/products/acrobat/combine-pdf-files-portfolio.html)

Adobe, the Adobe logo, and Acrobat are either registered trademarks or trademarks of Adobe Systems Incorporated in the United States and/or other<br>countries. All other trademarks are the property of their respective owners. © 2012 Adobe Systems Incorporated. All rights reserved. Printed in the USA.

91073434 7/12